## **CREATING A POSITIVE REPORT USING THE VESL HARVESTER APPLICATION**

The ME DMR VESL Harvester Application uses a dynamic form, which means the fields you are required to fill out are dependent on the gear you select. Only the fields you are required to report will be displayed.

- 1. After you have logged into (or opened) the application you are presented with three options:
  - A. "FIND REPORT" allows you to search on previously created reports.
  - B. "CREATE REPORT" opens the applications reporting screen.
  - C. "CREATE DID NOT FISH" will bring you to the VESL website (requires active internet connection) to create and submit your "did not fish" reports.

| DMR Harvester Report | ሳ |
|----------------------|---|
| FIND REPORT          |   |
| CREATE REPORT        |   |
| CREATE DID NOT FISH  |   |
|                      |   |
|                      |   |

- 2. Creating a Report
  - A. After you click on "CREATE REPORT" " (in Step 1b above) you will arrive at this screen. Click on the calendar icon to select your "Landed Date." A box will pop up showing the month, day and year, and you can choose your date. Once you've chosen the date click "SELECT". Next choose the time (EST) you started your fishing trip and click "SELECT".

| K Edit                | <                     | Edit                  |              |   | <                  | Edit     |    |      |           |
|-----------------------|-----------------------|-----------------------|--------------|---|--------------------|----------|----|------|-----------|
| Trip Details          | Trip Details          |                       |              |   | Trip Details       |          |    |      |           |
| Harvester             | Harvester             |                       |              |   | Harvester          |          |    |      |           |
| ROBERT B. WATTS II    | ROBERT B. WATTS II    |                       |              | × | ROBERT B. WATTS II |          |    |      | ×         |
| Date Sailed (EST)     | Date Sailed (EST)     |                       |              |   | Date Sailed (ES1   | -)       |    |      |           |
| Enter a date and time | Enter a date and time | е                     | Ē            |   | Enter a date and   | l time   |    | 1    |           |
| Date Landed (EST)     | Date Landed (EST)     |                       |              |   | Date Landed (ES    | (Т)      |    |      |           |
| Enter a date and time | Enter a date and time | Enter a date and time |              |   | Enter a date and   | l time   |    | 1    |           |
| Vessel                | Vessel                |                       |              |   | Vessel             |          |    |      |           |
| × Ø                   |                       |                       | ×            | 0 |                    |          |    | ×    | $\oslash$ |
| Port Landed           | Daut I and ad         |                       |              |   | Dant I and ad      |          |    |      |           |
| <b>v</b> ×            | October<br>November   | 16<br>17              | 2020         |   | 3                  | 57<br>58 |    |      |           |
|                       | December              | 18                    | 2022         |   | 5                  | 59       |    |      |           |
|                       | January               | 19                    | 2023         |   | 6                  | 00       | AM |      |           |
|                       | February              | 20                    | 2024         |   | 7                  | 01       | PM |      |           |
|                       | March                 | 21<br>22              | 2025<br>2026 |   | 8                  | 02       |    |      |           |
| CONTINUE              | CANCEL                |                       | SELECT       |   | CANCEL             | Γ        | SE | LECT |           |

B. Next, click on the calendar icon to select your "Date Landed (EST)." A box will pop up showing the month, day, and year. Click "SELECT" once you've chosen the date. Then choose the time (EST) you finished your fishing trip and click "SELECT."

| K Edit                | K Edit                              | K Edit                |
|-----------------------|-------------------------------------|-----------------------|
| Trip Details          | Trip Details                        | Trip Details          |
| Harvester             | Harvester                           | Harvester             |
| ROBERT B. WATTS II    | ROBERT B. WATTS II                  | ROBERT B. WATTS II    |
| Date Sailed (EST)     | Date Sailed (EST)                   | Date Sailed (EST)     |
| 01/19/2023 06:00 AM   | 01/19/2023 06:00 AM                 | 01/19/2023 06:00 AM   |
| Date Landed (EST)     | Date Landed (EST)                   | Date Landed (EST)     |
| Enter a date and time | Enter a date and time               | Enter a date and time |
| Vessel                | Vessel                              | Vessel                |
| × Ø                   | × Ø                                 | × Ø                   |
| Port Landed           | Davit Landad                        | Davit Landad          |
|                       | October 16 2020<br>November 17 2021 | 8 27<br>9 28          |
|                       | December 18 2022                    | 10 29                 |
|                       | January 19 2023                     | 11 30 AM              |
|                       | February 20 2024                    | 12 31 PM              |
|                       | March 21 2025                       | 1 32<br>2 33          |
| CONTINUE              | CANCEL SELECT                       | CANCEL SELECT         |

C. Then click on "Vessel" to choose your vessel. Click the drop-down arrow to see the list of vessels available. Click the vessel from the list and then click "SELECT" once you choose the vessel.

| Trip Details        |                       | Trip Details         |       |
|---------------------|-----------------------|----------------------|-------|
| Harvester           |                       | Harvester            |       |
| ROBERT B. WATTS II  | ×                     | ROBERT B. WATTS II   | ×     |
| Date Sailed (EST)   |                       | Date Sailed (EST)    |       |
| 01/19/2023 06:00 AM | <b></b>               | 01/19/2023 06:00 AM  |       |
| Date Landed (EST)   |                       | D<br>Select a Vessel | - 1   |
| 01/19/2023 11:30 AM | <b></b>               | Select a vessel      |       |
| Vessel              | × Ø                   |                      | ×     |
| Fort Lanueu         | <ul><li>✓ ×</li></ul> | P<br>SELECT C        | ANCEL |
|                     |                       | 1000                 |       |
|                     |                       |                      |       |
|                     |                       |                      |       |
|                     |                       |                      |       |

| Сар         | ot. Chunk's Boat |
|-------------|------------------|
| Сар         | ot. Z's Boat     |
| ZUZ         | ZU               |
|             | CANCEL           |
| D<br>V<br>P | Select a Vessel  |

D. Click the drop-down arrow to enter the "Port Landed." You can search for your port in the Search bar on the window that opens. When you see your Port in the list, click on it.

| K Edit              | Enter search                       | K Edit                  |  |  |  |
|---------------------|------------------------------------|-------------------------|--|--|--|
| Trip Details        |                                    | Trip Details            |  |  |  |
| Harvester           | 🔊 BOOTHBAY HARBOR, ME              | Harvester               |  |  |  |
| ROBERT B. WATTS II  |                                    | ROBERT B. WATTS II      |  |  |  |
| Date Sailed (EST)   | 100 ACRE COVE RAMP/WALKER FARM, RI | Date Sailed (EST)       |  |  |  |
| 01/20/2023 06:00 AM | 101 BRIDGE - TIDAL RIVER, NH       | 01/20/2023 06:00 AM     |  |  |  |
| Date Landed (EST)   |                                    | Date Landed (EST)       |  |  |  |
| 01/20/2023 11:30 AM | 1ST ENCOUNTER BEACH, MA            | 01/20/2023 11:30 AM     |  |  |  |
| Vessel              | 24-7 BAIT AND TACKLE, NJ           | Vessel                  |  |  |  |
| zuzu 🗙 🖉            |                                    | zuzu 🗙 🖉                |  |  |  |
| Port Landed         | 69TH ST PIER BELT PKWY, NY         | Port Landed             |  |  |  |
| × © ×               | A AND W MARINA, CT                 | BOOTHBAY HARBOR, ME 📀 🗙 |  |  |  |
| Тгір Туре           | ABIGAL ADAMS STATE PARK, MA        | Тгір Туре               |  |  |  |
| 🕥 🗙                 |                                    | 🕑 🗙                     |  |  |  |
| # of Crew           | ABSECON BAY SPORTSMAN CENTER, NJ   | # of Crew               |  |  |  |
|                     | ABSECON, NJ                        |                         |  |  |  |
| CONTINUE            | CANCEL                             | CONTINUE                |  |  |  |

E. Next, select the "Trip Type" by clicking the drop-down arrow and selecting the approportiate "Trip Type" from the screen that pops up.

| K Edit              |   |           |
|---------------------|---|-----------|
| Trip Details        |   |           |
| Harvester           |   |           |
| ROBERT B. WATTS II  |   | ×         |
| Date Sailed (EST)   |   |           |
| 01/20/2023 06:00 AM |   |           |
| Date Landed (EST)   |   |           |
| 01/20/2023 11:30 AM |   |           |
| Vessel              |   |           |
| ZUZU                | × | $\otimes$ |
| Port Landed         |   |           |
| BOOTHBAY HARBOR, ME | Ŷ | ×         |
| Trip Type           |   |           |
|                     |   | ×         |
| # of Crew           |   |           |
|                     |   |           |
| CONTINUE            |   |           |

| CHARTER              |
|----------------------|
| COMMERCIAL           |
| PARTY                |
| PRIVATE/RECREATIONAL |
| CANCEL               |
| CANCEL               |

| Trip Details        |            |
|---------------------|------------|
| Harvester           |            |
| ROBERT B. WATTS II  | ×          |
| Date Sailed (EST)   |            |
| 01/20/2023 06:00 AM |            |
| Date Landed (EST)   |            |
| 01/20/2023 11:30 AM | <b></b>    |
| Vessel              |            |
| ZUZU                | × Ø        |
| Port Landed         |            |
| BOOTHBAY HARBOR, ME | ×          |
| Тгір Туре           |            |
| COMMERCIAL          | <b>v</b> × |
| # of Crew           |            |
|                     |            |
| CONTINUE            |            |

F. Enter the number of crew (including the captain in the count).

| K Edit              |                           | <             | Edit     |              | K Edit              |                                  |
|---------------------|---------------------------|---------------|----------|--------------|---------------------|----------------------------------|
|                     |                           | COMMERCIAL    |          | ♥ ×          | ROBERT B. WATTS II  | ×                                |
| Trip Details        |                           | # of Crew     |          |              | Date Sailed (EST)   |                                  |
| Harvester           |                           |               |          |              | 01/20/2023 06:00 AM | Ē                                |
| ROBERT B. WATTS II  | ×                         | 2             |          |              | Data Landad (ECT)   |                                  |
| Date Sailed (EST)   |                           | Trip Activity |          |              | Date Landed (EST)   |                                  |
| 01/20/2023 06:00 AM | <b></b>                   |               |          | 🕑 🗙          | 01/20/2023 11:30 AM |                                  |
|                     |                           |               |          |              | Vessel              |                                  |
| Date Landed (EST)   | -                         |               |          |              | ZUZU                | × Ø                              |
| 01/20/2023 11:30 AM | <b></b>                   |               |          |              | Port Landed         |                                  |
| Vessel              |                           |               |          |              | BOOTHBAY HARBOR, ME | ×                                |
| zuzu 🗡              | $\langle \oslash \rangle$ |               |          |              |                     |                                  |
| Port Landed         |                           |               |          |              | Тгір Туре           | -                                |
| BOOTHBAY HARBOR, ME | ×                         |               | CONTINUE |              | COMMERCIAL          | $\mathbf{ > } \mathbf{ \times }$ |
|                     |                           | 1             | 2        | 3            | # of Crew           |                                  |
| Тгір Туре           |                           | 1             | ABC      | DEF          | 2                   |                                  |
| COMMERCIAL          | ×                         | 4             | 5        | 6            |                     |                                  |
| # of Crew           |                           | н<br>Сні      | JKL      | MNO          | Trip Activity       |                                  |
|                     |                           | 7             | 8        | 9            |                     |                                  |
|                     |                           | PQRS          | тич      | WXYZ         |                     |                                  |
| CONTINUE            |                           |               | 0        | $\bigotimes$ | CONTINUE            |                                  |

G. Next, click the drop down under "Trip Activity" Select the appropriate trip activity from the screen that pops up then press "CONTINUE"

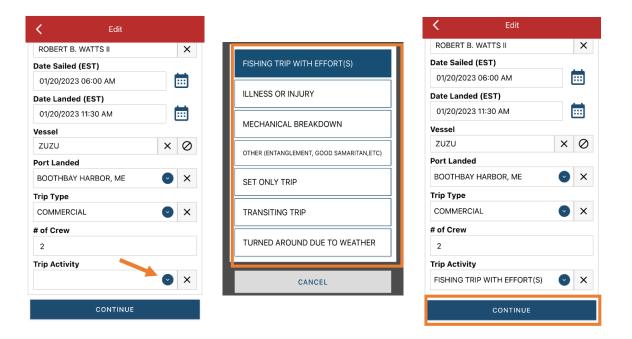

H. After clicking "CONTINUE," you will be able to add your effort information by clicking on the "+ ADD" button next to "Fishing Effort."

| K Report                                 | e / e    |
|------------------------------------------|----------|
| Pe                                       | nding    |
| SHOW V                                   | VARNINGS |
| EVTR: 12345623012018                     |          |
| ROBERT B. WATTS II                       |          |
| Date Sailed (EST)<br>01/20/2023 06:00 AM |          |
| Date Landed (EST)<br>01/20/2023 11:30 AM |          |
| Vessel<br>ZUZU                           |          |
| Port Landed<br>BOOTHBAY HARBOR, ME       | i.       |
| Trip Type<br>COMMERCIAL                  |          |
| # of Crew<br>2                           |          |
| Trip Activity<br>FISHING TRIP WITH EFFC  | DRT(S)   |
| Fishing Effort                           | + ADD    |
| S                                        | AVE      |
|                                          |          |

I. First, pick your gear by clicking on the drop-down arrow for "Gear Type." You can start typing the gear name into the search field. Click on the applicable gear type from the list. Once you do this, more effort fields will appear.

| C Edit Fishing Effort | - Enter search                        | K Edit Fishing Effort       |
|-----------------------|---------------------------------------|-----------------------------|
| Effort                | Pots                                  | Effort                      |
| Gear Type             | · · · · · · · · · · · · · · · · · · · | Gear Type                   |
| × 🔊                   | O POTS, CRAB OTHER                    | POTS AND TRAPS, LOBSTER 🕑 🗙 |
| Location<br>Stat Area | O POTS AND TRAPS, LOBSTER             | Mesh / Ring Size            |
| ✓ ×                   | POTS AND TRAPS, CONCH                 | Gear Qty                    |
| Species + ADD         | POTS AND TRAPS, EEL                   |                             |
|                       | POTS AND TRAPS, FISH                  | Gear Size                   |
|                       | POTS AND TRAPS, HAGFISH               | Gear Sets                   |
|                       | POTS AND TRAPS, OTHER                 | Set Time                    |
|                       | POTS AND TRAPS, SHRIMP                | Cear in Water               |
|                       |                                       |                             |
| CONTINUE              | CANCEL                                | CONTINUE                    |

J. Enter the "Mash/Ring Size" (the size of the entrance ring/hoop, in inches). The "Mesh/Ring Size" unit is defaulted to inches and cannot be changed.

| C Edit Fishing Effort   | Ē          | K Edit Fishing E       | Effort |
|-------------------------|------------|------------------------|--------|
| Effort                  |            | Effort                 |        |
| Gear Type               |            | Gear Type              |        |
| POTS AND TRAPS, LOBSTER |            | POTS AND TRAPS, LOBSTE | ER 🕑   |
| Mesh / Ring Size        |            | Mesh / Ring Size       |        |
|                         | INCHES     | 6                      | IN     |
| Gear Qty                |            | Gear Qty               |        |
|                         |            |                        |        |
| Gear Size               |            | Gear Size              |        |
|                         | $\bigcirc$ |                        |        |
| Gear Sets               |            | Gear Sets              |        |
| Set Time                |            | Set Time               |        |
| Gear in Water           |            | Gear in Water          |        |
| CONTINUE                |            | CONTINUI               | -      |

K. For the "Gear Qty" enter the average number of pots/traps per string for the Landed Date you are reporting on.

| <           | Edit Fishing Effort | Î          |
|-------------|---------------------|------------|
| Effort      |                     |            |
| Gear Type   |                     |            |
| POTS AND    | TRAPS, LOBSTER      | 🕑 🗙        |
| Mesh / Ring | ) Size              |            |
| 6           |                     | INCHES     |
| Gear Qty    |                     |            |
|             |                     |            |
| Gear Size   |                     |            |
|             |                     | $\bigcirc$ |
| Gear Sets   |                     |            |
|             |                     |            |
| Set Time    |                     |            |
|             |                     | $\bigcirc$ |
| Gear in Wat | ter                 |            |
|             |                     |            |
|             | CONTINUE            |            |

| <          | Edit Fishing Effort |     | Ī   |
|------------|---------------------|-----|-----|
| Effort     |                     |     |     |
| Gear Type  |                     |     |     |
| POTS AND   | TRAPS, LOBSTER      | •   | ×   |
| Mesh / Rin | g Size              |     |     |
| 6          |                     | INC | HES |
| Gear Qty   |                     |     |     |
| 5          |                     |     |     |
| Gear Size  |                     |     |     |
|            |                     |     | v   |
| Gear Sets  |                     |     |     |
| Set Time   |                     |     |     |
| Gear in Wa | ter                 |     | 0   |
|            | CONTINUE            |     |     |

L. For "Gear Size," you will enter the total number of pots in the water at the beginning of your trip. First, click the drop-down arrow and choose the correct size unit from the box that pops up (COUNT). Then enter total number of pots/traps in the "Gear Size" box.

| C Edit Fishing Effort   | Î                     |               | K Edit Fishir       | ng Effort 🧻 |
|-------------------------|-----------------------|---------------|---------------------|-------------|
| Effort                  |                       |               | Effort              |             |
| Gear Type               |                       |               | Gear Type           |             |
| POTS AND TRAPS, LOBSTER | <ul><li>✓ ×</li></ul> |               | POTS AND TRAPS, LOB | STER 💿 🗙    |
| Mesh / Ring Size        |                       |               | Mesh / Ring Size    |             |
| 6                       | INCHES                | COUNT         | 6                   | INCHES      |
| Gear Qty                |                       |               | Gear Qty            |             |
| 5                       |                       | FEET          | 5                   |             |
| Gear Size               |                       | INCHES        | Gear Size           |             |
|                         | <b>O</b>              | NAUTICAL MILE | 500                 | COUNT 💽     |
| Gear Sets               |                       |               | Gear Sets           |             |
|                         |                       | CANCEL        |                     |             |
| Set Time                |                       |               | Set Time            |             |
| Gear in Water           |                       |               | Gear in Water       |             |
| CONTINUE                |                       |               | CONTI               | NUE         |

M. For the "Gear Sets," you will enter the number of strings (traps connected on a continuous line - triples, pairs, singles, etc.) hauled that day.

|                         | C Edit Fishing Effort   |  |
|-------------------------|-------------------------|--|
| Effort                  | Effort                  |  |
| Gear Type               | Gear Type               |  |
| POTS AND TRAPS, LOBSTER | POTS AND TRAPS, LOBSTER |  |
| Mesh / Ring Size        | Mesh / Ring Size        |  |
| 6 INCHES                | 6                       |  |
| Gear Qty                | Gear Qty                |  |
| 5                       | 5                       |  |
| Gear Size               | Gear Size               |  |
| 500 COUNT 🕑             | 500 CO                  |  |
| Gear Sets               | Gear Sets               |  |
|                         | 100                     |  |
| Set Time                | Set Time                |  |
| •                       |                         |  |
| Gear in Water           | Gear in Water           |  |

N. Next, click on the drop-down arrow for "Set Time" to enter how long the traps soaked between hauls. You will need to select your "Set Time Units" (hrs, mins, days) first, then you can enter the corresponding time.

| C Edit Fishing Effor    | t 📋                   |         | K Edit Fis        | shing Effort 🛛 🧻 |
|-------------------------|-----------------------|---------|-------------------|------------------|
| Effort                  |                       |         | Effort            |                  |
| Gear Type               |                       |         | Gear Type         |                  |
| POTS AND TRAPS, LOBSTER | <ul> <li>×</li> </ul> |         | POTS AND TRAPS, L | OBSTER 🕑 🗙       |
| Mesh / Ring Size        |                       |         | Mesh / Ring Size  |                  |
| 6                       | INCHES                |         | 6                 | INCHES           |
| Gear Qty                |                       |         | Gear Qty          |                  |
| 5                       |                       |         | 5                 |                  |
| Gear Size               |                       | r       | Gear Size         |                  |
| 500                     | COUNT 🕑               | DAYS    | 500               | COUNT 🕑          |
| Gear Sets               |                       | HOURS   | Gear Sets         |                  |
| 100                     |                       | HOURS   | 100               |                  |
| Set Time                |                       | MINUTES | Set Time          |                  |
|                         |                       |         | 3                 | DAYS 🕑           |
| Gear in Water           |                       | CANCEL  | Gear in Water     |                  |
| CONTINUE                |                       |         | cor               | NTINUE           |

O. Next, you will scroll down and enter your "Gear in Water." This is the same as "Gear Size" (the total number of pots in the water at the beginning of your trip).

| <         | Edit    | Fishing Effort | Î       |
|-----------|---------|----------------|---------|
| 100       |         |                |         |
| Set Time  |         |                |         |
| 3         |         |                | DAYS 🕑  |
| Gear in V | Vater   |                |         |
|           |         |                |         |
| # of Buo  | ys      |                |         |
|           |         |                |         |
| Depth     |         |                |         |
|           |         | FA             | тномѕ 📀 |
| Location  | 1       |                |         |
| Fishing L | ocation |                |         |
| Latitude  |         | Longitude      | a       |
| Stat Area | a       |                |         |
|           |         |                | ✓ ×     |
|           |         |                |         |
|           |         |                |         |

| <          | Edit Fishing | g Effort | l I   |
|------------|--------------|----------|-------|
| Gear Sets  |              |          |       |
| 100        |              |          |       |
| Set Time   |              |          |       |
| 3          |              | D        | AYS 💽 |
| Gear in W  | ater         |          |       |
| 500        |              |          |       |
| # of Buoy  | S            |          |       |
| Depth      |              | FATHC    |       |
|            |              | FAILU    |       |
| Location   |              |          |       |
| Fishing Lo | ocation      |          |       |
| Latitude   | Lon          | igitude  | a     |
| Stat Area  |              |          |       |
|            |              |          |       |
|            |              |          |       |

P. Next, enter the number of buoys in the water at the beginning of your trip in the "# of Buoys" box. This would be the # of buoys in the water for all of the traps currently in the water.

| < -          | Edit Fishing Effort | Ē       |
|--------------|---------------------|---------|
| Gear Sets    |                     |         |
| 100          |                     |         |
| Set Time     |                     |         |
| 3            |                     | DAYS 💽  |
| Gear in Wat  | er                  |         |
| 500          |                     |         |
| # of Buoys   |                     |         |
|              |                     |         |
| Depth        |                     |         |
|              | FAT                 | THOMS 💟 |
| Location     |                     |         |
| Fishing Loca | ation               |         |
| Latitude     | Longitude           | a       |
| Stat Area    |                     |         |
|              |                     |         |
|              | CONTINUE            |         |

Q. Next, you will enter "Depth." The "Depth" unit is defaulted to "FATHOMS." If you are using fathoms, just type in the depth. If you are using another unit, you can click the drop-down arrow for other unit options.

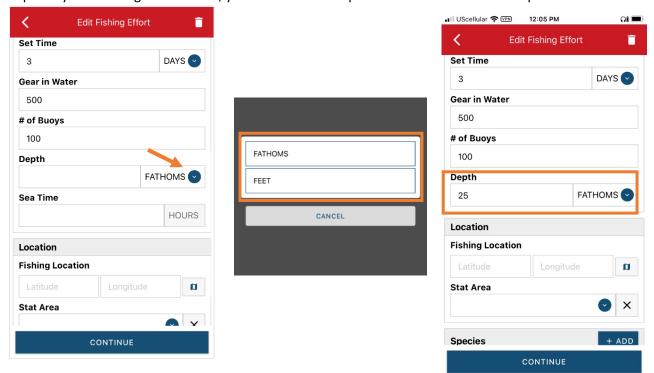

R. Next is your "Fishing Location." You can either use the map function or manually enter the latitude/longitude into the two boxes under "Fishing Location."

Edit Fishing Effort < **Fishing Location Fishing Location** Set Time DAYS 3 Gear in Water The map will appear. Use two fingers to 500 zoom in on the area you were fishing, then # of Buoys click on the map. A red pin will drop. Click 100 "SELECT" and the lat/long will populate into the "Fishing Location." Depth FATHOMS 25 Click on the map symbol to use the map function. Location **Fishing Location** 🕑 mapl mapbox a Latitude: 43.832306 Latitude: --Stat Area Longitude: -69.630788 Longitude: --CONTINUE

Using the Map Function if you are not actively fishing:

#### Using the Map Function if you are actively fishing:

| <                       | Edit Fishing Effo             | ort 📋      |
|-------------------------|-------------------------------|------------|
| Set Time                |                               |            |
| 3                       |                               | DAYS       |
| Gear in Wat             | ter                           |            |
| 500                     |                               |            |
| # of Buoys              |                               |            |
| 100                     |                               |            |
| Depth                   |                               |            |
| 25                      |                               | FATHOMS    |
| Click on                | the map symbo<br>map function |            |
|                         |                               |            |
| Location                |                               |            |
| Location<br>Fishing Loc | ation                         |            |
|                         | ation                         | e <b>D</b> |
| Fishing Loc             |                               | e D        |
| Fishing Loc<br>Latitude |                               | e 0        |

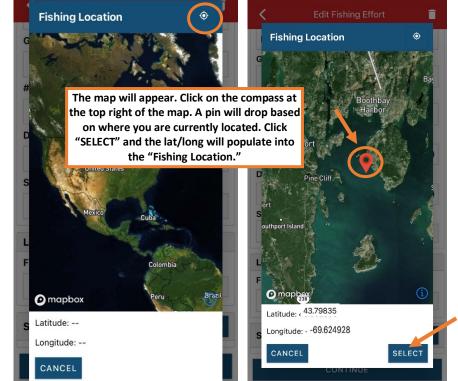

S. Next, enter the federal "Stat Area." Click the drop-down arrow and a list of stat areas will appear. Type your stat area into the search box or scroll through the list. Click the correct stat area once you've found it.

| 🖬 UScellular 🗢 🕬 12:40 PM 🔐 🗩 |              |                      |
|-------------------------------|--------------|----------------------|
| Edit Fishing Effort           | Enter search | 3 DAYS 오             |
| 3 DAYS 🕥                      |              | Gear in Water        |
| Gear in Water                 | ·9 178       | 500                  |
| 500                           | · 114        | # of Buoys           |
| # of Buoys                    |              | 100                  |
| 100                           | · 022        | Depth                |
| Depth                         | · 715        | 25 FATHOMS 🕑         |
| 25 FATHOMS 🕑                  | ·0 611       |                      |
| Location                      |              | Location             |
| Fishing Location              | · 634        | Fishing Location     |
| 43.843952 -69.640581          | · 521        | 43.843952 -69.640581 |
| Stat Area                     |              | Stat Area            |
|                               | · 512        | 513 🕑 🗙              |
|                               | 628          |                      |
| Species + ADD                 | 359          | Species + ADD        |
|                               | 359          |                      |
| CONTINUE                      | CANCEL       | CONTINUE             |

T. Next, click the "+ ADD" button next to the "Species." Click the drop-down arrow for "Species," then in the search box start typing the species name. You can also scroll through the list. Once you find the species you want to report, click on the species name.

| K Ec             | lit Fishing Effort | Ī      | <     | Edit Species | Ē                     |  |
|------------------|--------------------|--------|-------|--------------|-----------------------|--|
| 3                |                    | DAYS 🕑 | Speci | es Details   |                       |  |
| Gear in Water    |                    |        | Speci | es           |                       |  |
| 500              |                    |        |       | 2            | <b>• • •</b>          |  |
| # of Buoys       |                    |        | Quant | tity         |                       |  |
| 100              |                    |        | Catab | Source       |                       |  |
| Depth            |                    |        |       | IDARD        | ×                     |  |
| 25               | FA                 |        |       | Disposition  |                       |  |
| Location         |                    |        |       |              | <ul> <li>×</li> </ul> |  |
| Fishing Location | n                  |        |       |              |                       |  |
| 43.843952        | -69.640581         | a a    |       |              |                       |  |
| Stat Area        |                    |        |       |              |                       |  |
| 513              |                    | ✓ ×    |       |              |                       |  |
|                  |                    |        |       |              |                       |  |
| Species          |                    | + ADD  |       |              |                       |  |
|                  | CONTINUE           |        |       | CONTINUE     |                       |  |
|                  |                    |        |       |              |                       |  |

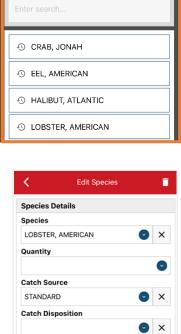

U. To enter the quantity landed, click on the drop-down arrow for the "Quantity" field. You will be prompted to pick the "Quantity Units" before entering a value, so click on the applicable unit from the list and then type in the weight landed.

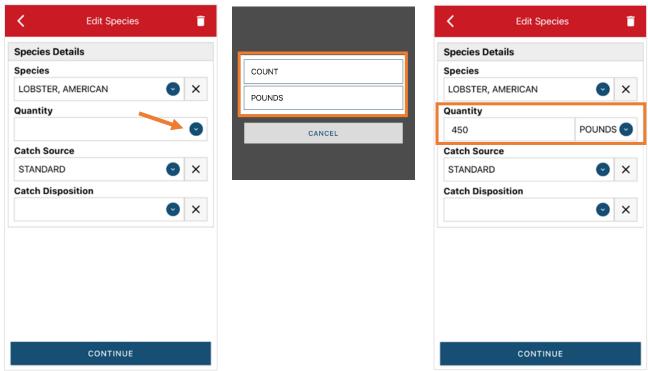

V. Next, select the drop-down arrow for the "Catch Source." It is defaulted to "STANDARD," so you can skip this if that catch source is accurate for your catch. This is where you indicate if the catch were carred (held from multiple trips), from an aquaculture operation, for a research set aside (not common) or standard (caught from that day's trip).

| K Edit Species    | Ē        |                          | <          | Edit Species |            | Î   |
|-------------------|----------|--------------------------|------------|--------------|------------|-----|
| Species Details   |          |                          | Species De | tails        |            |     |
| Species           |          |                          | Species    |              |            |     |
| LOBSTER, AMERICAN | ✓ ×      |                          | LOBSTER,   | AMERICAN     | $\bigcirc$ | ×   |
| Quantity          |          |                          | Quantity   |              |            |     |
| 450               | POUNDS 📀 | AQUACULTURE              | 450        | P            | OUNDS      | ; 💽 |
| Catch Source      |          | CARRED                   | Catch Sour | ce           |            |     |
| STANDARD          | <b>X</b> | RESEARCH SET ASIDE (RSA) | STANDARD   | )            | $\bigcirc$ | ×   |
| Catch Disposition |          |                          | Catch Disp | osition      |            |     |
|                   | Sector ★ | STANDARD                 |            |              | S          | ×   |
|                   |          | CANCEL                   |            |              |            |     |
|                   |          |                          |            |              |            |     |
|                   |          |                          |            |              |            |     |
|                   |          |                          |            |              |            |     |
|                   |          |                          |            |              |            |     |
| CONTINUE          |          |                          |            | CONTINUE     |            |     |

W. Next, you will choose your "Catch Disposition." This is where you declare what the product were used for. Lobster is always FOOD. Click the drop-down arrow to choose. You can begin typing the disposition into the search bar, or you can scroll through the list. Click on the applicable "Catch Disposition" from the list.

| <                | Edit Species | ī       |                   | <           | Edit Species |         | Î   |
|------------------|--------------|---------|-------------------|-------------|--------------|---------|-----|
| Species Details  |              |         |                   | Species De  | tails        |         |     |
| Species          |              |         |                   | Species     |              |         |     |
| LOBSTER, AMER    | RICAN        | 🕑 🗙     | Enter sparch      | LOBSTER,    | MERICAN      | S       | ×   |
| Quantity         |              |         | Food              | Quantity    |              |         |     |
| 450              | P            | OUNDS 🕑 |                   | 450         | 1            | POUNDS  | s 💽 |
| Catch Source     |              |         | S FOOD            | Catch Sour  | ce           |         |     |
| STANDARD         |              | S ×     | ANIMAL FOOD       | STANDARD    |              | $\odot$ | ×   |
| Catch Dispositio | n            |         | PERSONAL USE/FOOD | Catch Dispo | osition      |         |     |
|                  |              | ✓ ×     | CANNED PET FOOD   | FOOD        |              | v       | ×   |
|                  |              |         |                   | Offload     |              | +       | ADD |
|                  |              |         | CANCEL            |             |              |         |     |
|                  |              |         |                   |             |              |         |     |
|                  |              |         |                   |             |              |         |     |
|                  |              |         |                   |             |              |         |     |
|                  | CONTINUE     |         |                   |             | CONTINUE     |         |     |

X. If you selected food or any other "Catch Disposition" that could indicate a catch was sold, you'll need to click "+ADD" next to "Offload." Click on the drop-down arrow for "Sale Disposition" and choose from the list.

| K Edit Spe                | ecies        | <b>•</b> < | Edit Offloa       | ad 🧻         |                          |
|---------------------------|--------------|------------|-------------------|--------------|--------------------------|
| Species Details           |              |            | load Details      |              |                          |
| Species                   |              | Sale       | e Disposition 🛛 🔌 |              |                          |
| LOBSTER, AMERICAN         | $\odot$      | ×          | ount              | <b>~ •</b> × | NO SALE - DISCARDED      |
| Quantity                  |              |            | ount              | •            | NO SALE - REASON UNKNOWN |
| 450                       | POUNDS       | Port       | t Landed          |              |                          |
| Catch Source              |              |            |                   | <b>v x</b>   | NO SALE - RETAINED       |
| STANDARD                  | $\mathbf{C}$ | ×          |                   |              | PLACED IN CAR            |
| Catch Disposition<br>FOOD | •            | ×          |                   |              | PRIVATE/DOCKSIDE SALE    |
| Offload                   | + A          | DD         |                   |              | SOLD TO DEALER           |
|                           |              |            |                   |              | CANCEL                   |
|                           |              |            |                   |              |                          |
| CONTIN                    | NUE          |            | CONTINU           | E            |                          |

Y. If you selected "SOLD TO DEALER" from the list that popped up, you will need to fill out the "Dealer" field. Click in the "Dealer" box and another window will pop up. Click on the drop-down arrow and you can search or scroll through the list of dealers. Click on the dealer you sold to once you find them in the list, then click "SELECT."

| < Edit Offload                                                             | 🖌 Edit Offload                                                             |                                                                      |
|----------------------------------------------------------------------------|----------------------------------------------------------------------------|----------------------------------------------------------------------|
| Offload Details Sale Disposition SOLD TO DEALER X Dealer X Date Sold (EDT) | Offload Details Sale Disposition SOLD TO DEALER X Dealer X Date Sold (EDT) | Mouth Food Inc.<br>Sloth Lobster Co<br>CANCEL                        |
| Enter a date                                                               | Select a Dealer<br>Dealer<br>P<br>SELECT CANCEL                            | Dete Sold (FDT)<br>Select a Dealer<br>A<br>Dealer<br>Mouth Food Inc. |
| CONTINUE                                                                   | CONTINUE                                                                   | P SELECT CANCEL                                                      |

Z. Click on the calendar icon to select your "Date Sold." A box will pop up showing the month, day and year, and you can choose your sale date. Click "SELECT" once you've chosen the date.

| K Edit Offload   | ■ <        | Edit             | Offload  |            | 1 | <           | Edit Offload | Ē                     |
|------------------|------------|------------------|----------|------------|---|-------------|--------------|-----------------------|
| Offload Details  | Offload D  | etails           |          |            |   | Offload De  | tails        |                       |
| Sale Disposition | Sale Dispo | osition          |          |            |   | Sale Dispo  |              |                       |
| SOLD TO DEALER   | X SOLD TO  | DEALER           |          | <b>•</b> × |   |             |              |                       |
| Dealer           |            |                  |          |            |   | SOLD TO I   | DEALER       | <ul><li>✓ ×</li></ul> |
| Mouth Food Inc.  | ×          |                  |          |            |   | Dealer      |              |                       |
| Date Sold (EDT)  | Mouth Fo   | od Inc.          |          | ×          |   | Mouth For   | od Inc.      | ×                     |
| Enter a date     | Date Sold  | (EST)            |          |            |   | Date Sold   | (EST)        |                       |
| Amount           | Enter a d  | ate              |          | <b>•••</b> |   | 01/19/202   |              |                       |
|                  | Amount     |                  |          |            |   | Amount      |              |                       |
| Port Landed      |            |                  |          | C          |   | Amount      |              | Ø                     |
|                  | 00         | tober            | 16       | 2020       |   | Port Offloa | ded          |                       |
|                  |            | vember<br>Sember | 17<br>18 | 2021       |   |             |              | ♥ ×                   |
|                  |            | uary             | 19       | 2023       |   |             |              |                       |
|                  | Feb        | oruary           | 20       | 2024       |   |             |              |                       |
|                  | Ma         | rch              | 21       | 2025       |   |             |              |                       |
|                  | Ap         | ril              |          | 2026       |   |             |              |                       |
| CONTINUE         | CAN        | ICEL             |          | SELECT     |   |             | CONTINUE     |                       |

AA. Next, click on the drop-down arrow for the "Amount" to enter the amount/quantity you sold to the dealer. You will need to select the amount unit first. Once you have chosen the unit, enter the amount sold.

| K Edit Offload   |     |        | <          | Edit Offload |            |
|------------------|-----|--------|------------|--------------|------------|
| Offload Details  |     |        | Offload D  | etails       |            |
| Sale Disposition |     |        | Sale Disp  | osition      |            |
| SOLD TO DEALER   | 🕤 🗙 | BUSHEL | SOLD TO    | DEALER       | $\bigcirc$ |
| Dealer           |     |        | Dealer     |              |            |
| Mouth Food Inc.  | ×   | COUNT  | Mouth Fe   | ood Inc.     |            |
| Date Sold (EST)  |     |        | Date Solo  | I (EST)      |            |
| 01/19/2023       |     | GALLON | 01/19/20   | 23           |            |
| Amount           |     | POUNDS | Amount     |              |            |
| Allount          |     |        | 450        |              | POUNDS     |
|                  |     | SHELLS | Port Offic | Jaded        |            |
| Port Offloaded   |     |        |            |              | •          |
|                  | ✓ × | CANCEL |            |              |            |
|                  |     |        |            |              |            |
|                  |     |        |            |              |            |
|                  |     |        |            |              |            |
|                  |     |        |            |              |            |
|                  |     |        |            | CONTINUE     |            |
| CONTINUE         |     |        |            |              |            |

BB. Next, click on the drop-down arrow for the "Port Offloaded." You can start typing your Port into the search bar. Once you see your Port, click on it. Then click "CONTINUE" when the "Port Offloaded" has been selected.

Î

| <                | ad 📋       | Enter search        | K Edit Offload          |
|------------------|------------|---------------------|-------------------------|
| Offload Details  |            | Booth               | Offload Details         |
| Sale Disposition |            |                     | Sale Disposition        |
| SOLD TO DEALER   | ×          | ВООТНВАУ            | SOLD TO DEALER 🛛 🗸      |
| Dealer           |            | BOOTHBAY HARBOR     | Dealer                  |
| Mouth Food Inc.  | ×          |                     | Mouth Food Inc.         |
| Date Sold (EST)  |            | EAST BOOTHBAY       | Date Sold (EST)         |
| 01/19/2023       |            | BATH                | 01/19/2023              |
| Amount           |            |                     | Amount                  |
| 450              | POUNDS 📀   | NORTHPORT           | 450 POUNDS 🕑            |
| Port Offloaded   |            | SOUTHPORT           | Port Offloaded          |
|                  | <b>~ ~</b> | "Booth" Booths      | BOOTHBAY HARBOR, ME 🕑 🗙 |
|                  |            | qwertyu i o         | p                       |
|                  |            | asdfghjk I          |                         |
|                  |            | ☆ z x c v b n m     |                         |
| CONTINU          | E          | 123 😁 🖉 space retur | CONTINUE                |

CC. After the first catch has been added, you can add another catch from the same trip or start the report submission process by clicking on "CONTINUE." If you need to add additional offload information (for example, if you sold to multiple dealers), click "+ADD" next to "Offload" and follow steps X – BB.

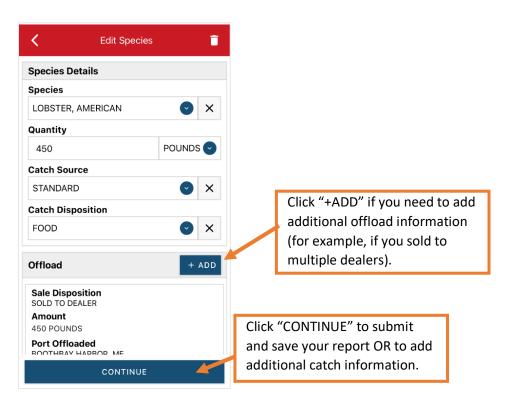

DD. If you need to add additional species to your trip, click "+ADD" and follow steps T – BB. Click "CONTINUE" once you are ready to submit your report.

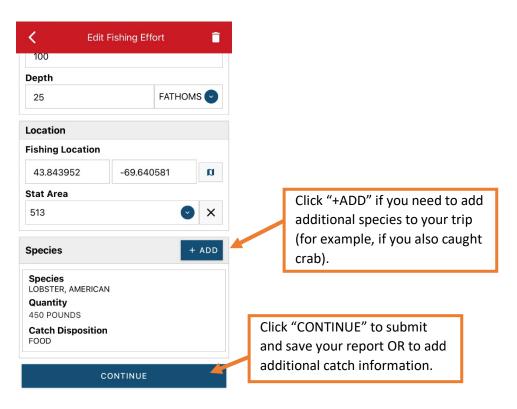

EE. Once you click "CONTINUE," you will click on the "disk" icon in the upper right corner of your screen or "SAVE" at the bottom to save your report. You will then see a spinning wheel.

| < Report 🚔 🥕 🖬                                    | II UScellular 🗢 🖤 2:38 PM | <b>೧</b> î 🗖 |
|---------------------------------------------------|---------------------------|--------------|
| Pending                                           | 🗙 Report 📑                |              |
| SHOW WARNINGS                                     | Report saved locally.     |              |
| VTR: 12345622110818                               | SHOW WARNINGS             |              |
| 101/2022 05.00 AN                                 | EVTR: 12345623012516      |              |
| ate Landed (EST)<br>/07/2022 03:00 PM             | Gear Size                 |              |
| D <b>ort Landed</b><br>DOTHBAY HARBOR, ME         | Gear Sets                 |              |
| <b>ip Type</b><br>DMMERCIAL                       | ę –.                      |              |
| of Crew                                           |                           |              |
| r <b>ip Activity</b><br>SHING TRIP WITH EFFORT(S) | # of Buoys                |              |
|                                                   | 100                       |              |
| shing Effort + ADD 💿                              | Depth<br>25 Fathoms       |              |
|                                                   | Fishing Location          |              |
| Gear Type<br>OTS AND TRAPS, LOBSTER               | 43.843952° -69.640581°    |              |
| Mesh / Ring Size                                  | Stat Area                 |              |
| INCHES                                            | 513                       |              |
| ear Qty                                           |                           |              |
| SAVE                                              | SUBMIT                    |              |

FF. Click "SUBMIT" at the bottom of the screen. You will receive the following error message\*. Click "YES." The report will upload immediately if you are connected to the internet/have cell service, or it will save to your phone until you are connected to the internet/regain cell service and go back into the application. If you are not connected to the internet when completing your report, you will need to open the program when reconnected to the internet/regain cell service to automatically submit any unsent reports.

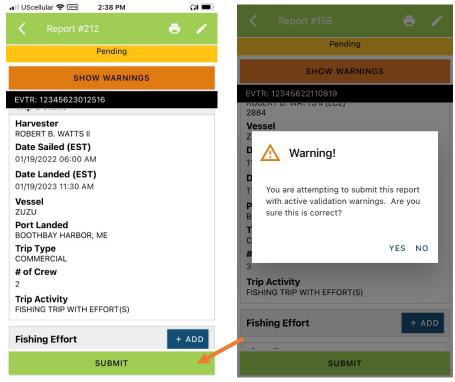

\*The error message refers to the following warning: By submitting I certify that the vessel trip information I am providing is true, complete, and correct to the best of my knowledge GG. Once the report is submitted, click on the back arrow in the upper left corner and you will return to the home screen. You will see "WITHDRAW" at the bottom of the screen. You should only click this if you realized you made a mistake on the report and need to make changes.

| <              | Report #158                             | •   | 1  |
|----------------|-----------------------------------------|-----|----|
|                | Pending                                 |     |    |
|                | SHOW WARNIN                             | IGS |    |
|                | 12345622110819                          |     |    |
| Vesse<br>zuzu  |                                         |     |    |
| Date S         | Sailed (EST)                            |     |    |
| 01/19/2        | 2022 06:00 AM                           |     |    |
|                | anded (EST)<br>2023 11:30 AM            |     |    |
|                | anded<br>IBAY HARBOR, ME                |     |    |
| Trip T<br>COMM | ype<br>ERCIAL                           |     |    |
| # of C<br>3    | rew                                     |     |    |
|                | <b>ctivity</b><br>G TRIP WITH EFFORT(S) |     |    |
| Fishir         | ng Effort                               | + 4 | DD |
|                | WITHDRAW                                |     | K  |

# TIPS FOR CREATING A POSITIVE REPORT USING THE VESL HARVESTER APPLICATION

### **Frequent selections:**

After your first submission, the program remembers your frequently selected gear types, species, catch disposition and port landed. These selections float to the top of the list to make it easier to report.

| Enter search                       | Enter search               | Enter search                       |                     |
|------------------------------------|----------------------------|------------------------------------|---------------------|
| I BY HAND, DIVING GEAR             | 🕲 CRAB, JONAH              | ⊖ BAIT                             |                     |
|                                    | S EEL, AMERICAN            | FOOD     PERSONAL USE              |                     |
|                                    | HALIBUT, ATLANTIC          | PERSONAL USE     PERSONAL USE/FOOD |                     |
| OREDGE, SCALLOP     OREDGE, URCHIN | IOBSTER, AMERICAN          | S RELEASED ALIVE                   | search              |
| ① FYKE NETS                        | MENHADENS     SCALLOP, SEA |                                    | SOOTHBAY HARBOR, ME |
| O LONG LINES, BOTTOM               | URCHIN, GREEN SEA          | O P                                | PINE POINT, ME      |
| O POTS AND TRAPS, LOBSTER          | ALEWIFE                    | -O P                               | PORTLAND, ME        |
| ① PURSE SEINE                      | AMBERJACKS                 | 43 S                               | OUTHWEST HARBOR, ME |

### **Entering fields correctly**

For more information on what values to enter in each field of your report, please see <u>NOAA Fisheries' Electronic Vessel</u> <u>Trip Report (eVTR) Reporting Instructions</u>. Relevant information can be found on pages 16 – 21. <u>For lobster/crab</u> <u>reporting, refer to the instructions for pot gear, not traps.</u> If the link above does not work, click <u>here</u> and navigate to the Electronic Vessel trip Reporting (eVTR) Instructions link on that page:

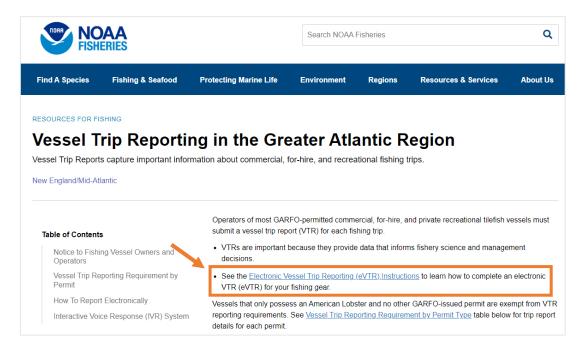